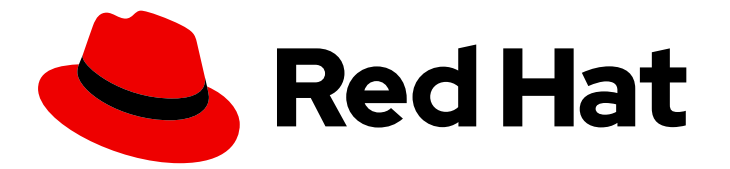

# Red Hat Integration 2021.Q1

# Getting Started with Debezium

For use with Debezium 1.4

Last Updated: 2021-03-19

For use with Debezium 1.4

### Legal Notice

Copyright © 2021 Red Hat, Inc.

The text of and illustrations in this document are licensed by Red Hat under a Creative Commons Attribution–Share Alike 3.0 Unported license ("CC-BY-SA"). An explanation of CC-BY-SA is available at

http://creativecommons.org/licenses/by-sa/3.0/

. In accordance with CC-BY-SA, if you distribute this document or an adaptation of it, you must provide the URL for the original version.

Red Hat, as the licensor of this document, waives the right to enforce, and agrees not to assert, Section 4d of CC-BY-SA to the fullest extent permitted by applicable law.

Red Hat, Red Hat Enterprise Linux, the Shadowman logo, the Red Hat logo, JBoss, OpenShift, Fedora, the Infinity logo, and RHCE are trademarks of Red Hat, Inc., registered in the United States and other countries.

Linux ® is the registered trademark of Linus Torvalds in the United States and other countries.

Java ® is a registered trademark of Oracle and/or its affiliates.

XFS ® is a trademark of Silicon Graphics International Corp. or its subsidiaries in the United States and/or other countries.

MySQL<sup>®</sup> is a registered trademark of MySQL AB in the United States, the European Union and other countries.

Node.js ® is an official trademark of Joyent. Red Hat is not formally related to or endorsed by the official Joyent Node.js open source or commercial project.

The OpenStack ® Word Mark and OpenStack logo are either registered trademarks/service marks or trademarks/service marks of the OpenStack Foundation, in the United States and other countries and are used with the OpenStack Foundation's permission. We are not affiliated with, endorsed or sponsored by the OpenStack Foundation, or the OpenStack community.

All other trademarks are the property of their respective owners.

### Abstract

This guide describes how to get started using Debezium.

# **Table of Contents**

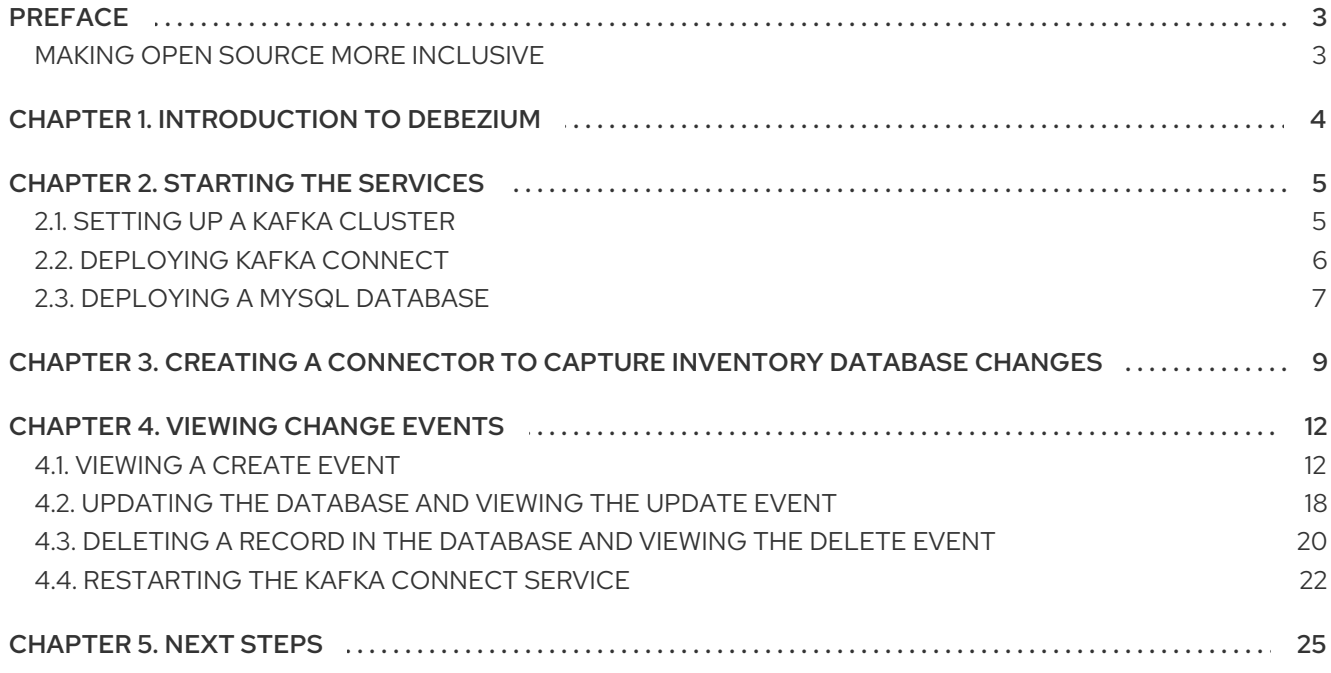

# PREFACE

<span id="page-6-0"></span>This tutorial demonstrates how to use Debezium to capture updates in a MySQL database. As the data in the database changes, you can see the resulting event streams.

In this tutorial, you start the Debezium services in OpenShift, run a MySQL database server with a simple example database, and use Debezium to capture changes in the database.

#### Prerequisites

- Access to an OpenShift Container Platform 4.x cluster with **cluster-admin** privileges
- The AMQ Streams 1.6 OpenShift installation and example files You can download these files from the AMQ Streams [download](https://access.redhat.com/jbossnetwork/restricted/listSoftware.html?downloadType=distributions&product=jboss.amq.streams) site .
- The Debezium MySQL Connector 1.4. You can download these files from the Red Hat [Integration](https://access.redhat.com/jbossnetwork/restricted/listSoftware.html?product=red.hat.integration&downloadType=distributions) download site .

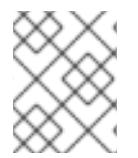

#### **NOTE**

These prerequisites apply to the MySQL connector. Other Debezium connectors may have different prerequisites.

### <span id="page-6-1"></span>MAKING OPEN SOURCE MORE INCLUSIVE

Red Hat is committed to replacing problematic language in our code, documentation, and web properties. We are beginning with these four terms: master, slave, blacklist, and whitelist. Because of the enormity of this endeavor, these changes will be implemented gradually over several upcoming releases. For more details, see our CTO Chris Wright's [message](https://www.redhat.com/en/blog/making-open-source-more-inclusive-eradicating-problematic-language) .

# CHAPTER 1. INTRODUCTION TO DEBEZIUM

<span id="page-7-0"></span>Debezium is a distributed platform that turns your existing databases into event streams, so applications can see and respond immediately to each row-level change in the databases.

Debezium is built on top of [Apache](http://kafka.apache.org) Kafka and provides Kafka [Connect](https://kafka.apache.org/documentation.html#connect) compatible connectors that monitor specific database management systems. Debezium records the history of data changes in Kafka logs, from where your application consumes them. This makes it possible for your application to easily consume all of the events correctly and completely. Even if your application stops unexpectedly, it will not miss anything: when the application restarts, it will resume consuming the events where it left off.

Debezium includes multiple connectors. In this tutorial, you will use the MySQL [connector.](https://access.redhat.com/documentation/en-us/red_hat_integration/2021.Q1/html-single/debezium_user_guide/index)

# CHAPTER 2. STARTING THE SERVICES

<span id="page-8-0"></span>Using Debezium requires AMQ Streams and the Debezium connector service. To start the services needed for this tutorial, you must:

- 1. Use AMQ Streams to set up a [single-node](#page-8-1) Kafka cluster in OpenShift
- 2. Deploy Kafka Connect with the Debezium MySQL [Connector](#page-9-0) plug-in
- 3. Deploy a MySQL [database](#page-11-0)

## <span id="page-8-1"></span>2.1. SETTING UP A KAFKA CLUSTER

You use AMQ Streams to set up a Kafka cluster. This procedure deploys a single-node Kafka cluster.

#### Procedure

1. In your OpenShift 4.x cluster, create a new project:

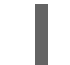

\$ oc new-project debezium-tutorial

- 2. Change to the directory where you downloaded the AMQ Streams 1.6 OpenShift installation and example files.
- 3. Deploy the AMQ Streams Cluster Operator.

The Cluster Operator is responsible for deploying and managing Kafka clusters within an OpenShift cluster. This command deploys the Cluster Operator to watch just the project that you created:

\$ sed -i 's/namespace: .\*/namespace: debezium-tutorial/' install/clusteroperator/\*RoleBinding\*.yaml

\$ oc apply -f install/cluster-operator -n debezium-tutorial

4. Verify that the Cluster Operator is running. This command shows that the Cluster Operator is running, and that all of the Pods are ready:

\$ oc get pods NAME READY STATUS RESTARTS AGE strimzi-cluster-operator-5c6d68c54-l4gdz 1/1 Running 0 46s

5. Deploy the Kafka cluster.

This command uses the **kafka-ephemeral-single.yaml** Custom Resource to create an ephemeral Kafka cluster with three ZooKeeper nodes and one Kafka node:

\$ oc apply -f examples/kafka/kafka-ephemeral-single.yaml

6. Verify that the Kafka cluster is running. This command shows that the Kafka cluster is running, and that all of the Pods are ready:

\$ oc get pods NAME READY STATUS RESTARTS AGE my-cluster-entity-operator-5b5d4f7c58-8gnq5 3/3 Running 0 41s

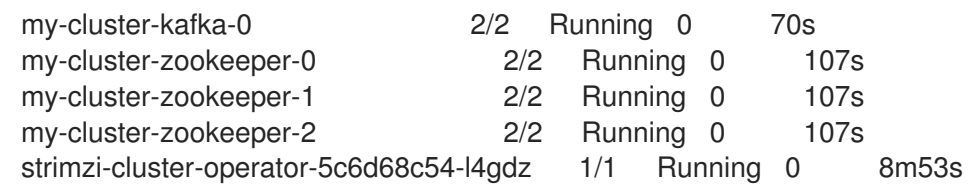

# <span id="page-9-0"></span>2.2. DEPLOYING KAFKA CONNECT

After setting up a Kafka cluster, you deploy Kafka Connect in a custom container image for Debezium. This service provides a framework for managing the Debezium MySQL connector.

#### Prerequisites

Podman or Docker is installed and you have sufficient rights to create and manage containers.

#### Procedure

- 1. Download the Debezium MySQL Connector 1.4 archive from the Red Hat [Integration](https://access.redhat.com/jbossnetwork/restricted/listSoftware.html?product=red.hat.integration&downloadType=distributions) download site.
- 2. Extract the Debezium MySQL connector archive to create a directory structure for the connector plug-in, for example:

tree ./my-plugins/ ./my-plugins/ debezium-connector-mysql │ ├── ...

- 3. Create and publish a custom image that runs Kafka Connect with the Debezium MySQL connector:
	- a. Create a new **Dockerfile** by using **registry.redhat.io/amq7/amq-streams-kafka-26 rhel7:1.6.0** as the base image. In the following example, you would replace **my-plugins** with the name of your plug-ins directory:

FROM registry.redhat.io/amq7/amq-streams-kafka-26-rhel7:1.6.0 USER root:root COPY ./my-plugins/ /opt/kafka/plugins/ USER 1001

Before Kafka Connect starts running the connector, Kafka Connect loads any third-party plug-ins that are in the **/opt/kafka/plugins** directory.

b. Build the container image. For example, if you saved the **Dockerfile** that you created in the previous step as **debezium-container-for-mysql**, and if the **Dockerfile** is in the current directory, enter one of the following command:

podman build -t debezium-container-for-mysql:latest .

docker build -t debezium-container-for-mysql:latest .

c. Push your custom image to your container registry. Enter one of the following commands:

podman push *<my\_registry.io>*/debezium-container-for-mysql:latest

docker push *<my\_registry.io>*/debezium-container-for-mysql:latest

d. Point to the new container image by editing the **spec.image** property of the **KafkaConnect** custom resource. If this property is set, its value overrides the **STRIMZI\_DEFAULT\_KAFKA\_CONNECT\_IMAGE** variable in the Cluster Operator. For

example:

apiVersion: kafka.strimzi.io/v1beta1 kind: KafkaConnect metadata: name: my-connect-cluster annotations:strimzi.io/use-connector-resources: "true" spec: *#...* image: debezium-container-for-mysql

#### Results

Kafka Connect is now running. The container has a Debezium MySQL connector but this connector is not yet configured to capture changes in a database.

### <span id="page-10-0"></span>2.3. DEPLOYING A MYSQL DATABASE

At this point, you have deployed a Kafka cluster and the Kafka Connect service with the Debezium MySQL database connector. However, you still need a database server from which Debezium can capture changes. In this procedure, you start a MySQL server with an example database.

#### Procedure

1. Start a MySQL database by running the following command, which starts a MySQL database server configured with an example **inventory** database:

\$ oc new-app --name=mysql quay.io/debezium/example-mysql:latest

2. Configure credentials for the MySQL database by running the following command, which updates the deployment configuration for the MySQL database to add the user name and password:

\$ oc set env dc/mysql MYSQL\_ROOT\_PASSWORD=debezium MYSQL\_USER=mysqluser MYSQL\_PASSWORD=mysqlpw

3. Verify that the MySQL database is running by invoking the following command, which is followed by the output that shows that the MySQL database is running, and that the pod is ready:

\$ oc get pods -l app=mysql NAME READY STATUS RESTARTS AGE mysql-1-2gzx5 1/1 Running 1 23s

4. Open a new terminal and log into the sample **inventory** database.

<span id="page-11-0"></span>This command opens a MySQL command line client in the pod that is running the MySQL database. The client uses the user name and password that you previously configured:

\$ oc exec mysql-1-2gzx5 -it -- mysql -u mysqluser -pmysqlpw inventory mysql: [Warning] Using a password on the command line interface can be insecure. Reading table information for completion of table and column names You can turn off this feature to get a quicker startup with -A

Welcome to the MySQL monitor. Commands end with ; or \g. Your MySQL connection id is 7 Server version: 5.7.29-log MySQL Community Server (GPL)

Copyright (c) 2000, 2020, Oracle and/or its affiliates. All rights reserved.

Oracle is a registered trademark of Oracle Corporation and/or its affiliates. Other names may be trademarks of their respective owners.

Type 'help;' or '\h' for help. Type '\c' to clear the current input statement.

mysql>

5. List the tables in the **inventory** database:

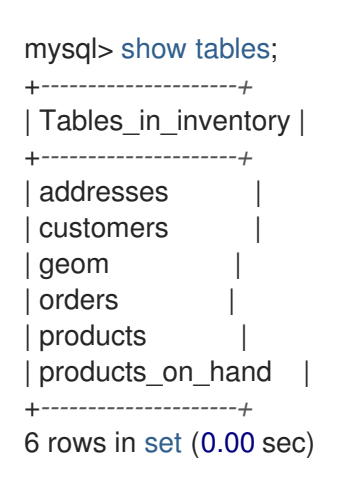

6. Explore the database and view the data that it contains, for example, view the **customers** table:

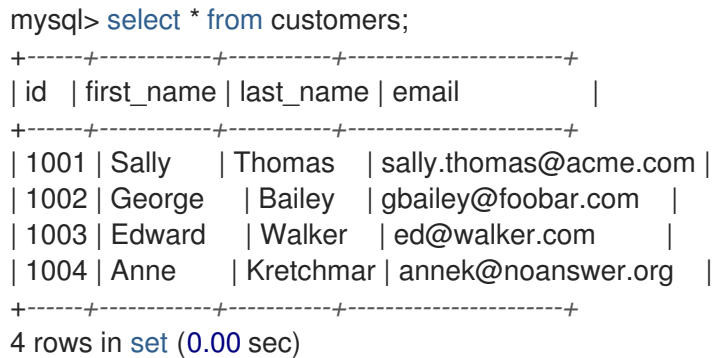

# <span id="page-12-0"></span>CHAPTER 3. CREATING A CONNECTOR TO CAPTURE **INVENTORY** DATABASE CHANGES

After starting the Kafka, Debezium, and MySQL services, you are ready to create a connector instance that captures changes in the **inventory** database.

In this procedure, you create the connector instance by creating a **KafkaConnector** Custom Resource (CR) that defines the connector instance, and then applying it. After applying the CR, the connector instance starts capturing changes in the **inventory** database's **binlog**. The **binlog** records all of the database's transactions (such as changes to individual rows and changes to the schemas). When a row in the database changes, Debezium generates a change event.

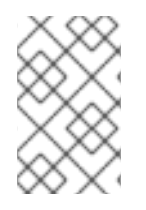

### **NOTE**

Typically, you use Kafka tools to manually create the necessary topics, including specifying the number of replicas. However, for this tutorial, Kafka is configured to automatically create the topics with just one replica.

#### Procedure

<span id="page-12-8"></span><span id="page-12-7"></span><span id="page-12-6"></span><span id="page-12-5"></span>[1](#page-12-1)

[2](#page-12-2)

1. Create a **KafkaConnector** CR that configures a Debezium MySQL connector instance for capturing changes to the **inventory** database. Copy the following example CR:

#### inventory-connector.yaml

<span id="page-12-4"></span><span id="page-12-3"></span><span id="page-12-2"></span><span id="page-12-1"></span>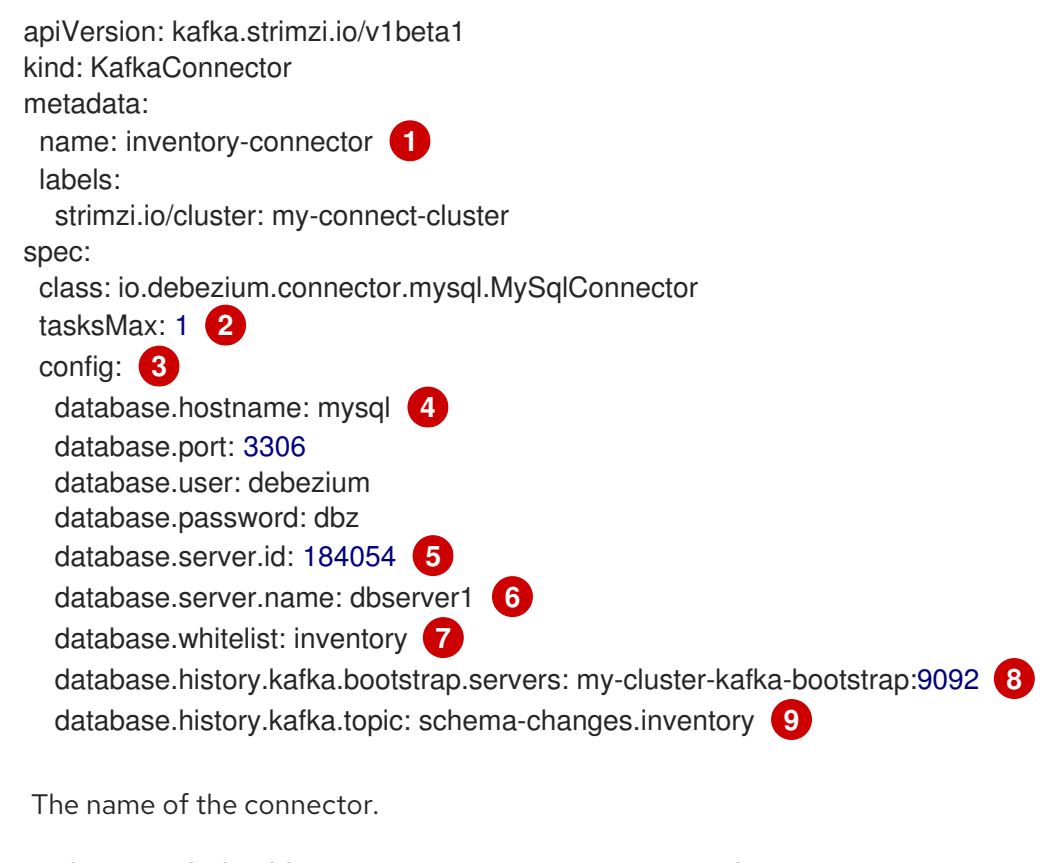

<span id="page-12-9"></span>Only one task should operate at any one time. Because the MySQL connector reads the MySQL server's **binlog**, using a single connector task ensures proper order and event handling. The Kafka Connect service uses connectors to start one or more tasks that do the work, and it automatically distributes the running tasks across the cluster of Kafka Connect services. If any of the services stop or crash, those tasks will be redistributed to running services.

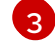

The connector's configuration.

[4](#page-12-4) The database host, which is the name of the container running the MySQL server (**mysql**).

[5](#page-12-5) [6](#page-12-6) A unique server ID and name. The server name is the logical identifier for the MySQL server or cluster of servers. This name will be used as the prefix for all Kafka topics.

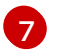

Only changes in the **inventory** database will be detected.

[8](#page-12-8) **[9](#page-12-9)** The connector will store the history of the database schemas in Kafka using this broker (the same broker to which you are sending events) and topic name. Upon restart, the connector will recover the schemas of the database that existed at the point in time in the **binlog** when the connector should begin reading.

2. Apply the connector instance:

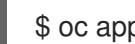

\$ oc apply -f inventory-connector.yaml

The **inventory-connector** connector is registered and starts to run against the **inventory** database.

- 3. Verify that **inventory-connector** was created and has started to capture changes in the **inventory** database by watching the Kafka Connect log output as **inventory-connector** starts:
	- a. Display the Kafka Connect log output:

\$ oc logs \$(oc get pods -o name -l strimzi.io/name=my-connect-cluster-connect)

b. Review the log output and verify that the initial snapshot has been executed. These lines show that the initial snapshot has started:

... 2020-02-21 17:57:30,801 INFO Starting snapshot for jdbc:mysql://mysql:3306/? useInformationSchema=true&nullCatalogMeansCurrent=false&useSSL=false&useUnicode= true&characterEncoding=UTF-8&characterSetResults=UTF-8&zeroDateTimeBehavior=CONVERT\_TO\_NULL&connectTimeout=30000 with user 'debezium' with locking mode 'minimal' (io.debezium.connector.mysql.SnapshotReader) [debezium-mysqlconnector-dbserver1-snapshot] 2020-02-21 17:57:30,805 INFO Snapshot is using user 'debezium' with these MySQL grants: (io.debezium.connector.mysql.SnapshotReader) [debezium-mysqlconnectordbserver1-snapshot]

...

The snapshot involves a number of steps:

... 2020-02-21 17:57:30,822 INFO Step 0: disabling autocommit, enabling repeatable read transactions, and setting lock wait timeout to 10 (io.debezium.connector.mysql.SnapshotReader) [debezium-mysqlconnector-dbserver1 snapshot] 2020-02-21 17:57:30,836 INFO Step 1: flush and obtain global read lock to prevent writes to database (io.debezium.connector.mysql.SnapshotReader) [debeziummysqlconnector-dbserver1-snapshot] 2020-02-21 17:57:30,839 INFO Step 2: start transaction with consistent snapshot (io.debezium.connector.mysql.SnapshotReader) [debezium-mysqlconnector-dbserver1-

#### snapshot]

2020-02-21 17:57:30,840 INFO Step 3: read binlog position of MySQL master (io.debezium.connector.mysql.SnapshotReader) [debezium-mysqlconnector-dbserver1 snapshot]

2020-02-21 17:57:30,843 INFO using binlog 'mysql-bin.000003' at position '154' and gtid '' (io.debezium.connector.mysql.SnapshotReader) [debezium-mysqlconnector-dbserver1 snapshot]

... 2020-02-21 17:57:34,423 INFO Step 9: committing transaction (io.debezium.connector.mysql.SnapshotReader) [debezium-mysqlconnector-dbserver1 snapshot] 2020-02-21 17:57:34,424 INFO Completed snapshot in 00:00:03.632 (io.debezium.connector.mysql.SnapshotReader) [debezium-mysqlconnector-dbserver1 snapshot]

...

...

After completing the snapshot, Debezium begins capturing updates to the **inventory** database's **binlog**:

#### 2020-02-21 17:57:35,584 INFO Transitioning from the snapshot reader to the binlog reader (io.debezium.connector.mysql.ChainedReader) [task-thread-inventory-connector-0]

2020-02-21 17:57:35,613 INFO Creating thread debezium-mysqlconnector-dbserver1 binlog-client (io.debezium.util.Threads) [task-thread-inventory-connector-0] 2020-02-21 17:57:35,630 INFO Creating thread debezium-mysqlconnector-dbserver1 binlog-client (io.debezium.util.Threads) [blc-mysql:3306]

Feb 21, 2020 5:57:35 PM com.github.shyiko.mysql.binlog.BinaryLogClient connect INFO: Connected to mysql:3306 at mysql-bin.000003/154 (sid:184054, cid:5) 2020-02-21 17:57:35,775 INFO Connected to MySQL binlog at mysql:3306, starting at binlog file 'mysql-bin.000003', pos=154, skipping 0 events plus 0 rows (io.debezium.connector.mysql.BinlogReader) [blc-mysql:3306]

...

# CHAPTER 4. VIEWING CHANGE EVENTS

<span id="page-15-0"></span>After deploying the Debezium MySQL connector, it starts capturing changes to the **inventory** database.

When you watched the connector start, you saw that events were written to the following topics, whose names all start with **dbserver1**, which is the name of the connector:

#### **dbserver1**

The schema change topic to which DDL statements that apply to the tables for which changes are being captured are written.

#### **dbserver1.inventory.products**

Receives change event records for the **products** table in the **inventory** database.

#### **dbserver1.inventory.products\_on\_hand**

Receives change event records for the **products\_on\_hand** table in the **inventory** database.

#### **dbserver1.inventory.customers**

Receives change event records for the **customers** table in the **inventory** database.

#### **dbserver1.inventory.orders**

Receives change event records for the **orders** table in the **inventory** database.

For this tutorial, you will explore the **dbserver1.inventory.customers** topic. In this topic, you will view different types of change events to see how the connector captured them:

- [Viewing](#page-18-0) a *create* event
- Updating the [database](#page-22-0) and viewing the *update* event
- Deleting a record in the [database](#page-24-0) and viewing the *delete* event
- [Restarting](#page-26-0) Kafka Connect and changing the database

# <span id="page-15-1"></span>4.1. VIEWING A*CREATE* EVENT

By viewing the **dbserver1.inventory.customers** topic, you can see how the MySQL connector captured *create* events in the **inventory** database. In this case, the *create* events capture new customers being added to the database.

#### Procedure

1. Open a new terminal and use **kafka-console-consumer** to consume the **dbserver1.inventory.customers** topic from the beginning of the topic.

This command runs a simple consumer (**kafka-console-consumer.sh**) in the Pod that is running Kafka (**my-cluster-kafka-0**):

- \$ oc exec -it my-cluster-kafka-0 -- /opt/kafka/bin/kafka-console-consumer.sh \
	- --bootstrap-server localhost:9092 \
	- --from-beginning \
	- --property print.key=true \
	- --topic dbserver1.inventory.customers

The consumer returns four messages (in JSON format), one for each row in the **customers** table. Each message contains the event records for the corresponding table row.

There are two JSON documents for each event: a *key* and a *value*. The key corresponds to the row's primary key, and the value shows the details of the row (the fields that the row contains, the value of each field, and the type of operation that was performed on the row).

2. For the last event, review the details of the *key*.

Here are the details of the *key* of the last event (formatted for readability):

```
{
  "schema":{
   "type":"struct",
    "fields":[
     {
       "type":"int32",
       "optional":false,
       "field":"id"
     }
    ],
   "optional":false,
   "name":"dbserver1.inventory.customers.Key"
 },
  "payload":{
   "id":1004
 }
}
```
The event has two parts: a **schema** and a **payload**. The **schema** contains a Kafka Connect schema describing what is in the payload. In this case, the payload is a **struct** named **dbserver1.inventory.customers.Key** that is not optional and has one required field ( **id** of type **int32**).

The **payload** has a single **id** field, with a value of **1004**.

By reviewing the *key* of the event, you can see that this event applies to the row in the **inventory.customers** table whose **id** primary key column had a value of **1004**.

3. Review the details of the same event's *value*.

The event's *value* shows that the row was created, and describes what it contains (in this case, the **id**, **first\_name**, **last\_name**, and **email** of the inserted row).

Here are the details of the *value* of the last event (formatted for readability):

```
{
 "schema": {
  "type": "struct",
  "fields": [
    {
     "type": "struct",
     "fields": [
      {
        "type": "int32",
        "optional": false,
        "field": "id"
      },
       {
        "type": "string",
        "optional": false,
```

```
"field": "first_name"
  },
  {
    "type": "string",
    "optional": false,
    "field": "last_name"
  },
  {
    "type": "string",
    "optional": false,
    "field": "email"
  }
 ],
 "optional": true,
 "name": "dbserver1.inventory.customers.Value",
 "field": "before"
},
{
 "type": "struct",
 "fields": [
  {
    "type": "int32",
    "optional": false,
    "field": "id"
  },
  {
    "type": "string",
    "optional": false,
    "field": "first_name"
  },
  {
    "type": "string",
    "optional": false,
    "field": "last_name"
  },
  {
    "type": "string",
    "optional": false,
    "field": "email"
  }
 ],
 "optional": true,
 "name": "dbserver1.inventory.customers.Value",
 "field": "after"
},
{
 "type": "struct",
 "fields": [
  {
    "type": "string",
    "optional": true,
    "field": "version"
  },
  {
    "type": "string",
    "optional": false,
```

```
"field": "name"
 },
 {
   "type": "int64",
   "optional": false,
  "field": "server_id"
 },
 {
   "type": "int64",
  "optional": false,
  "field": "ts_sec"
 },
 {
   "type": "string",
  "optional": true,
  "field": "gtid"
 },
 {
   "type": "string",
  "optional": false,
  "field": "file"
 },
 {
   "type": "int64",
  "optional": false,
  "field": "pos"
 },
 {
   "type": "int32",
  "optional": false,
  "field": "row"
 },
 {
   "type": "boolean",
  "optional": true,
  "field": "snapshot"
 },
 {
   "type": "int64",
  "optional": true,
  "field": "thread"
 },
 {
   "type": "string",
  "optional": true,
  "field": "db"
 },
 {
   "type": "string",
  "optional": true,
  "field": "table"
 }
],
"optional": false,
"name": "io.debezium.connector.mysql.Source",
"field": "source"
```

```
},
    {
     "type": "string",
     "optional": false,
     "field": "op"
    },
    {
     "type": "int64",
     "optional": true,
     "field": "ts_ms"
    }
  ],
  "optional": false,
  "name": "dbserver1.inventory.customers.Envelope",
  "version": 1
 },
 "payload": {
  "before": null,
  "after": {
    "id": 1004,
    "first_name": "Anne",
    "last_name": "Kretchmar",
    "email": "annek@noanswer.org"
  },
   "source": {
    "version": "1.4.2.Final",
    "name": "dbserver1",
    "server_id": 0,
    "ts_sec": 0,
    "gtid": null,
    "file": "mysql-bin.000003",
    "pos": 154,
    "row": 0,
    "snapshot": true,
    "thread": null,
    "db": "inventory",
    "table": "customers"
  },
  "op": "c",
  "ts_ms": 1486500577691
 }
}
```
This portion of the event is much longer, but like the event's *key*, it also has a **schema** and a **payload**. The **schema** contains a Kafka Connect schema named **dbserver1.inventory.customers.Envelope** (version 1) that can contain five fields:

#### **op**

A required field that contains a string value describing the type of operation. Values for the MySQL connector are **c** for create (or insert), **u** for update, **d** for delete, and **r** for read (in the case of a non-initial snapshot).

#### **before**

An optional field that, if present, contains the state of the row *before* the event occurred. The structure will be described by the **dbserver1.inventory.customers.Value** Kafka Connect schema, which the **dbserver1** connector uses for all rows in the

#### **inventory.customers** table.

#### **after**

An optional field that, if present, contains the state of the row *after* the event occurred. The structure is described by the same **dbserver1.inventory.customers.Value** Kafka Connect schema used in **before**.

#### **source**

A required field that contains a structure describing the source metadata for the event, which in the case of MySQL, contains several fields: the connector name, the name of the **binlog** file where the event was recorded, the position in that **binlog** file where the event appeared, the row within the event (if there is more than one), the names of the affected database and table, the MySQL thread ID that made the change, whether this event was part of a snapshot, and, if available, the MySQL server ID, and the timestamp in seconds.

#### **ts\_ms**

An optional field that, if present, contains the time (using the system clock in the JVM running the Kafka Connect task) at which the connector processed the event.

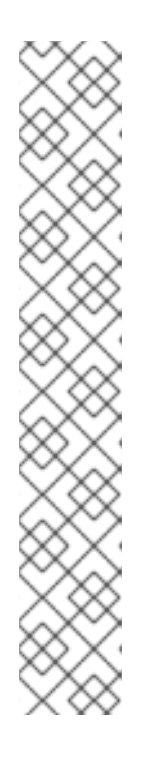

#### **NOTE**

The JSON representations of the events are much longer than the rows they describe. This is because, with every event key and value, Kafka Connect ships the *schema* that describes the *payload*. Over time, this structure may change. However, having the schemas for the key and the value in the event itself makes it much easier for consuming applications to understand the messages, especially as they evolve over time.

The Debezium MySQL connector constructs these schemas based upon the structure of the database tables. If you use DDL statements to alter the table definitions in the MySQL databases, the connector reads these DDL statements and updates its Kafka Connect schemas. This is the only way that each event is structured exactly like the table from where it originated at the time the event occurred. However, the Kafka topic containing all of the events for a single table might have events that correspond to each state of the table definition.

The JSON converter includes the key and value schemas in every message, so it does produce very verbose events.

4. Compare the event's *key* and *value* schemas to the state of the **inventory** database. In the terminal that is running the MySQL command line client, run the following statement:

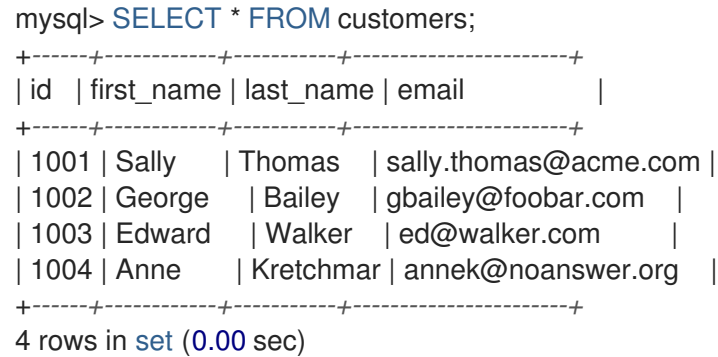

This shows that the event records you reviewed match the records in the database.

# <span id="page-21-0"></span>4.2. UPDATING THE DATABASE AND VIEWING THE*UPDATE* EVENT

Now that you have seen how the Debezium MySQL connector captured the *create* events in the **inventory** database, you will now change one of the records and see how the connector captures it.

By completing this procedure, you will learn how to find details about what changed in a database commit, and how you can compare change events to determine when the change occurred in relation to other changes.

#### Procedure

1. In the terminal that is running the MySQL command line client, run the following statement:

mysql> UPDATE customers SET first\_name='Anne Marie' WHERE id=1004; Query OK, 1 row affected (0.05 sec) Rows matched: 1 Changed: 1 Warnings: 0

2. View the updated **customers** table:

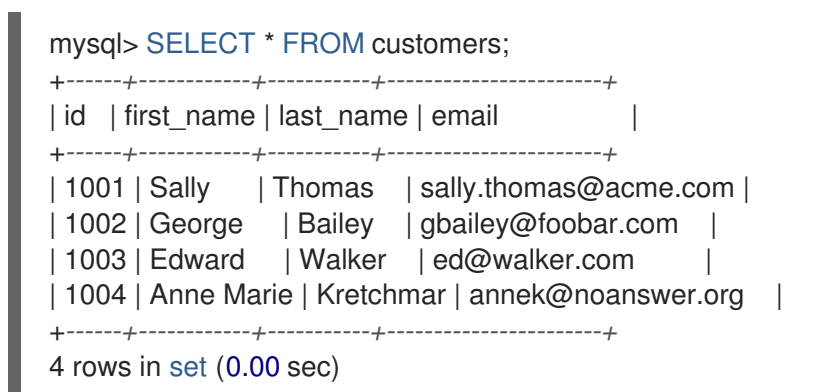

3. Switch to the terminal running **kafka-console-consumer** to see a *new* fifth event. By changing a record in the **customers** table, the Debezium MySQL connector generated a new event. You should see two new JSON documents: one for the event's *key*, and one for the new event's *value*.

Here are the details of the *key* for the *update* event (formatted for readability):

{ "schema": { "type": "struct", "name": "dbserver1.inventory.customers.Key" "optional": false, "fields": [ { "field": "id", "type": "int32", "optional": false } ] }, "payload": { "id": 1004 } }

<span id="page-22-0"></span>This *key* is the same as the *key* for the previous events.

Here is that new event's *value*. There are no changes in the **schema** section, so only the **payload** section is shown (formatted for readability):

<span id="page-22-3"></span><span id="page-22-2"></span><span id="page-22-1"></span>{ "schema": {...}, "payload": { "before": { **1** "id": 1004, "first\_name": "Anne", "last\_name": "Kretchmar", "email": "annek@noanswer.org" }, "after": { **2** "id": 1004, "first\_name": "Anne Marie", "last\_name": "Kretchmar", "email": "annek@noanswer.org" }, "source": { **3** "name": "1.4.2.Final", "name": "dbserver1", "server\_id": 223344, "ts\_sec": 1486501486, "gtid": null, "file": "mysql-bin.000003", "pos": 364, "row": 0, "snapshot": null, "thread": 3, "db": "inventory", "table": "customers" }, "op": "u", **4** "ts\_ms": 1486501486308 **5** } }

[1](#page-22-1)

[2](#page-22-2)

[3](#page-22-3)

[4](#page-22-4)

[5](#page-22-5)

<span id="page-22-5"></span><span id="page-22-4"></span>The **before** field now has the state of the row with the values before the database commit.

The **after** field now has the updated state of the row, and the **first\_name** value is now **Anne Marie**.

The **source** field structure has many of the same values as before, except that the **ts\_sec** and **pos** fields have changed (the **file** might have changed in other circumstances).

The **op** field value is now **u**, signifying that this row changed because of an update.

The **ts\_ms** field shows the time stamp for when Debezium processed this event.

By viewing the **payload** section, you can learn several important things about the *update* event:

By comparing the **before** and **after** structures, you can determine what actually changed in the affected row because of the commit.

- By reviewing the **source** structure, you can find information about MySQL's record of the change (providing traceability).
- By comparing the **payload** section of an event to other events in the same topic (or a different topic), you can determine whether the event occurred before, after, or as part of the same MySQL commit as another event.

## <span id="page-23-0"></span>4.3. DELETING A RECORD IN THE DATABASE AND VIEWING THE *DELETE* EVENT

Now that you have seen how the Debezium MySQL connector captured the *create* and *update* events in the **inventory** database, you will now delete one of the records and see how the connector captures it.

By completing this procedure, you will learn how to find details about *delete* events, and how Kafka uses *log compaction* to reduce the number of *delete* events while still enabling consumers to get all of the events.

#### Procedure

1. In the terminal that is running the MySQL command line client, run the following statement:

mysql> DELETE FROM customers WHERE id=1004; Query OK, 1 row affected (0.00 sec)

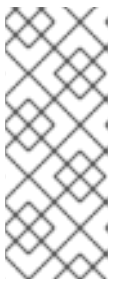

#### **NOTE**

If the above command fails with a foreign key constraint violation, then you must remove the reference of the customer address from the *addresses* table using the following statement:

mysql> DELETE FROM addresses WHERE customer\_id=1004;

- 2. Switch to the terminal running **kafka-console-consumer** to see *two* new events. By deleting a row in the **customers** table, the Debezium MySQL connector generated two new events.
- 3. Review the *key* and *value* for the first new event. Here are the details of the *key* for the first new event (formatted for readability):

```
{
 "schema": {
  "type": "struct",
  "name": "dbserver1.inventory.customers.Key"
  "optional": false,
  "fields": [
    {
     "field": "id",
     "type": "int32",
     "optional": false
   }
  ]
 },
 "payload": {
```
#### <span id="page-24-0"></span>"id": 1004 } }

This *key* is the same as the *key* in the previous two events you looked at.

Here is the *value* of the first new event (formatted for readability):

```
1
2
3
4
5
    The before field now has the state of the row that was deleted with the database commit.
    The after field is null because the row no longer exists.
    The source field structure has many of the same values as before, except the ts_sec and
    pos fields have changed (the file might have changed in other circumstances).
    The op field value is now d, signifying that this row was deleted.
    The ts ms field shows the time stamp for when Debezium processes this event.
   {
    "schema": {...},
    "payload": {
     "before": { 1
      "id": 1004,
      "first_name": "Anne Marie",
      "last_name": "Kretchmar",
      "email": "annek@noanswer.org"
     },
     "after": null, 2
     "source": { 3
      "name": "1.4.2.Final",
      "name": "dbserver1",
      "server_id": 223344,
      "ts_sec": 1486501558,
      "gtid": null,
      "file": "mysql-bin.000003",
      "pos": 725,
      "row": 0,
      "snapshot": null,
      "thread": 3,
      "db": "inventory",
      "table": "customers"
     },
     "op": "d", 4
     "ts_ms": 1486501558315 5
    }
   }
```
<span id="page-24-5"></span><span id="page-24-4"></span>Thus, this event provides a consumer with the information that it needs to process the removal of the row. The old values are also provided, because some consumers might require them to properly handle the removal.

4. Review the *key* and *value* for the second new event. Here is the *key* for the second new event (formatted for readability):

```
{
 "schema": {
  "type": "struct",
  "name": "dbserver1.inventory.customers.Key"
  "optional": false,
  "fields": [
    {
     "field": "id",
     "type": "int32",
     "optional": false
    }
  ]
 },
 "payload": {
  "id": 1004
 }
}
```
Once again, this *key* is exactly the same key as in the previous three events you looked at.

Here is the *value* of that same event (formatted for readability):

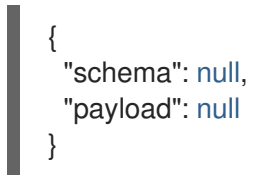

If Kafka is set up to be *log compacted*, it will remove older messages from the topic if there is at least one message later in the topic with same key. This last event is called a *tombstone* event, because it has a key and an empty value. This means that Kafka will remove all prior messages with the same key. Even though the prior messages will be removed, the tombstone event means that consumers can still read the topic from the beginning and not miss any events.

# <span id="page-25-0"></span>4.4. RESTARTING THE KAFKA CONNECT SERVICE

Now that you have seen how the Debezium MySQL connector captures create, update, and delete events, you will now see how it can capture change events even when it is not running.

The Kafka Connect service automatically manages tasks for its registered connectors. Therefore, if it goes offline, when it restarts, it will start any non-running tasks. This means that even if Debezium is not running, it can still report changes in a database.

In this procedure, you will stop Kafka Connect, change some data in the database, and then restart Kafka Connect to see the change events.

#### Procedure

- 1. Stop the Kafka Connect service.
	- a. Open the deployment configuration for the Kafka Connect service:

п

\$ oc edit dc/my-connect-cluster-connect

The deployment configuration opens:

```
apiVersion: apps.openshift.io/v1
kind: DeploymentConfig
metadata:
 ...
spec:
 replicas: 1
...
```
- b. Change the **spec.replicas** value to **0**.
- c. Save the deployment configuration.
- d. Verify that the Kafka Connect service has stopped. This command shows that the Kafka Connect service is completed, and that no pods are running:

\$ oc get pods -l strimzi.io/name=my-connect-cluster-connect NAME READY STATUS RESTARTS AGE my-connect-cluster-connect-1-dxcs9 0/1 Completed 0 7h

2. While the Kafka Connect service is down, switch to the terminal running the MySQL client, and add a new record to the database.

mysql> INSERT INTO customers VALUES (default, "Sarah", "Thompson", "kitt@acme.com");

- 3. Restart the Kafka Connect service.
	- a. Open the deployment configuration for the Kafka Connect service.

\$ oc edit dc/my-connect-cluster-connect

The deployment configuration opens:

```
apiVersion: apps.openshift.io/v1
kind: DeploymentConfig
metadata:
 ...
spec:
 replicas: 0
...
```
- b. Change the **spec.replicas** value to **1**.
- c. Save the deployment configuration.
- d. Verify that the Kafka Connect service has restarted. This command shows that the Kafka Connect service is running, and that the pod is ready:

\$ oc get pods -l strimzi.io/name=my-connect-cluster-connect NAME READY STATUS RESTARTS AGE my-connect-cluster-connect-2-q9kkl 1/1 Running 0 74s

4. Switch to the terminal that is running **kafka-console-consumer.sh**. New events pop up as they arrive.

5. Examine the record that you created when Kafka Connect was offline (formatted for readability):

```
{
 ...
 "payload":{
  "id":1005
 }
}
{
 ...
 "payload":{
  "before":null,
  "after":{
    "id":1005,
     "first_name":"Sarah",
     "last_name":"Thompson",
     "email":"kitt@acme.com"
  },
   "source":{
     "version":"1.4.2.Final",
     "connector":"mysql",
    "name":"dbserver1",
     "ts_ms":1582581502000,
     "snapshot":"false",
     "db":"inventory",
     "table":"customers",
     "server_id":223344,
    "gtid":null,
     "file":"mysql-bin.000004",
    "pos":364,
     "row":0,
     "thread":5,
     "query":null
  },
  "op":"c",
   "ts_ms":1582581502317
 }
}
```
# CHAPTER 5. NEXT STEPS

<span id="page-28-0"></span>After completing the tutorial, consider the following next steps:

- Explore the tutorial further. Use the MySQL command line client to add, modify, and remove rows in the database tables, and see the effect on the topics. Keep in mind that you cannot remove a row that is referenced by a foreign key.
- Plan a Debezium deployment. You can install Debezium in OpenShift or on Red Hat Enterprise Linux. For more information, see the following:
	- **o** Installing Debezium on [OpenShift](https://access.redhat.com/documentation/en-us/red_hat_integration/2021.Q1/html-single/installing_debezium_on_openshift/)
	- o Installing [Debezium](https://access.redhat.com/documentation/en-us/red_hat_integration/2021.Q1/html-single/installing_debezium_on_rhel/) on RHEL

*Revised on 2021-03-19 21:32:05 UTC*